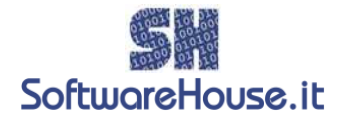

# Guida SH.Shop

## Inserimento di un nuovo articolo:

 Dalla schermata principale del programma, fare click sul menu file, quindi scegliere Articoli (File  $\rightarrow$  Articoli).

In alternativa, premere la combinazione di tasti CTRL + A.

Appare la schermata Articoli, come illustrato nella figura 1.

Premere il pulsante "Nuovo Articolo", in alto a destra sulla barra degli strumenti.

 Per prima cosa inserire nella casella Descrizione il nome dell'Articolo (felpa, t-shirt, maglione ecc…).

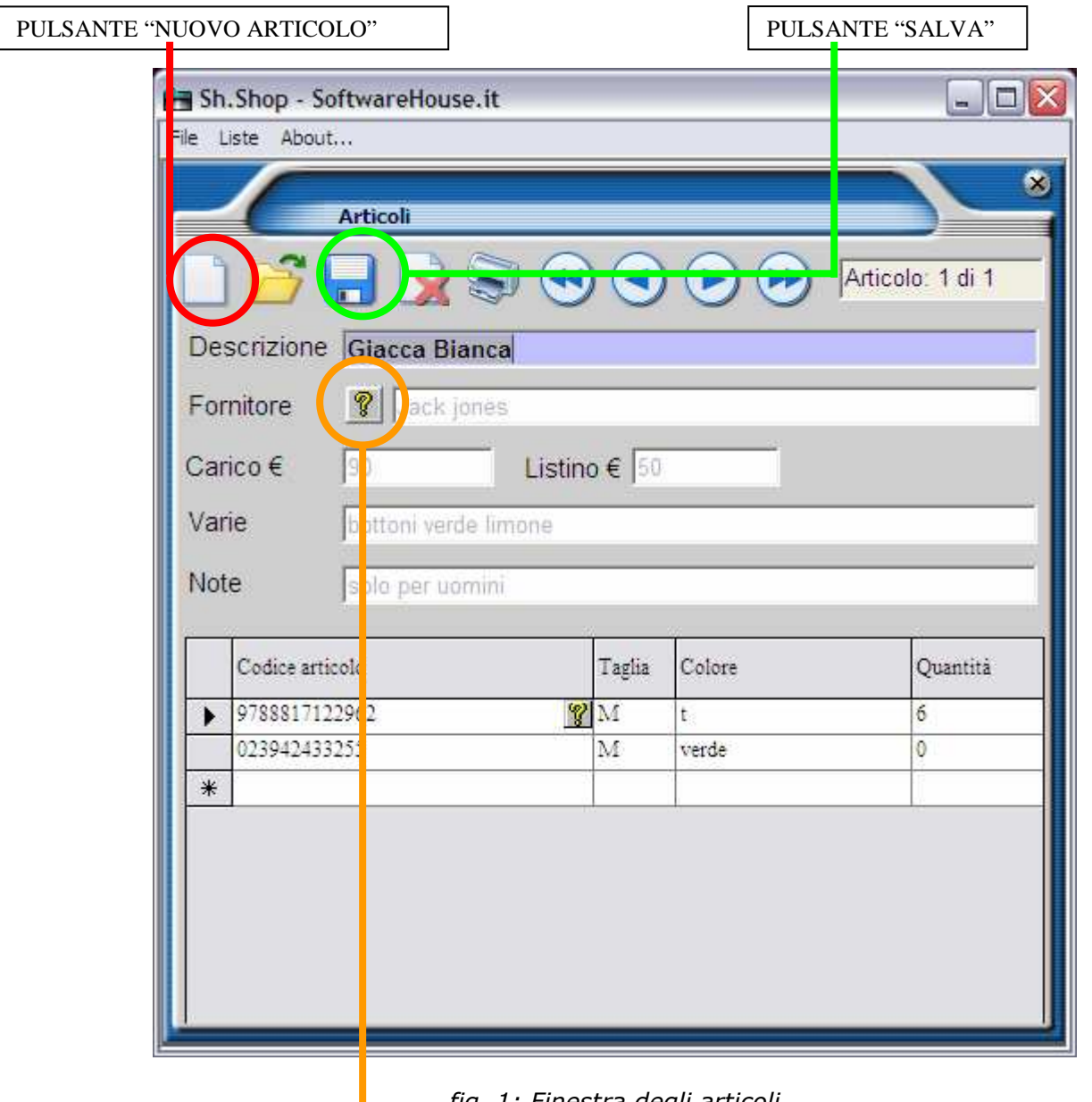

fig. 1: Finestra degli articoli

PULSANTE "ELENCO FORNITORI"

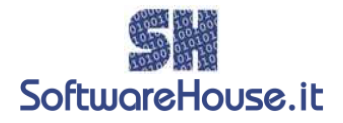

Per scegliere il fornitore da inserire nell'articolo premere il pulsante "Elenco Fornitori" contraddistinto da un punto interrogativo sulla schermata degli articoli: appare la finestra d'aiuto (fig. 2).

| <b>Execution Security Security Security Security Security Security Security Security Security Security Security</b> |  |
|----------------------------------------------------------------------------------------------------|--|
|                                                                                                    |  |
| Casalini                                                                                                    |  |
|                                                                                                    |  |
|                                                                                                    |  |
| ciao<br>Colcci<br>Combo                                                                                             |  |
| Converse                                                                                                    |  |
| Diesel                                                                                                    |  |
| Finzione                                                                                                    |  |
| Fornarina                                                                                                    |  |
| gioco                                                                                                    |  |
|                                                                                                    |  |
|                                                                                                    |  |
|                                                                                                    |  |
|                                                                                                    |  |
|                                                                                                    |  |
|                                                                                                    |  |
|                                                                                                    |  |
|                                                                                                    |  |
|                                                                                                    |  |
|                                                                                                    |  |
|                                                                                                    |  |
|                                                                                                    |  |
|                                                                                                    |  |
|                                                                                                    |  |
|                                                                                                    |  |
|                                                                                                    |  |
|                                                                                                    |  |
|                                                                                                    |  |
|                                                                                                    |  |

fig. 2: la finestra di aiuto dei fornitori

A questo punto si può passare al riempimento delle caselle: Carico, Listino, Varie, Note.

Salvare il nuovo articolo premendo il pulsante "Salva" sulla barra degli strumenti.

Adesso è possibile accedere alla tabella Dettagli: per prima cosa mettere il cursore sulla riga del codice articolo, a questo punto si può digitare un codice prodotto con la tastiera, oppure tramite lettore di codici a barre.

Infine riempire i campi di Taglia e Colore (facoltativi).

Per salvare le modifiche e gli inserimenti nella tabella dei dettagli, è sufficiente cambiare riga, ad esempio passando alla riga successiva, con il mouse oppure le frecce di direzione con la tastiera.

Nota bene: E' possibile associare più codici allo stesso articolo, ed è necessario che ci sia almeno un codice associato all'articolo.

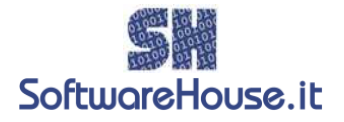

# Cercare un Articolo già salvato:

Dalla schermata principale del programma, fare click sul menu file, quindi scegliere Ricerca Articoli (File  $\rightarrow$  Ricerca Articoli). In alternativa, premere la combinazione di tasti CTRL + F. E' possibile anche aprire la Ricerca degli Articoli dalla schermata Articolo premendo il pulsante

"Cerca Articolo" sulla barra degli strumenti.

Appare la schermata Ricerca Articoli, come illustrato in figura 2.

SH.Shop permette di ricercare gli articoli per codice, descrizione e fornitore, e tutte le combinazioni tra questi campi.

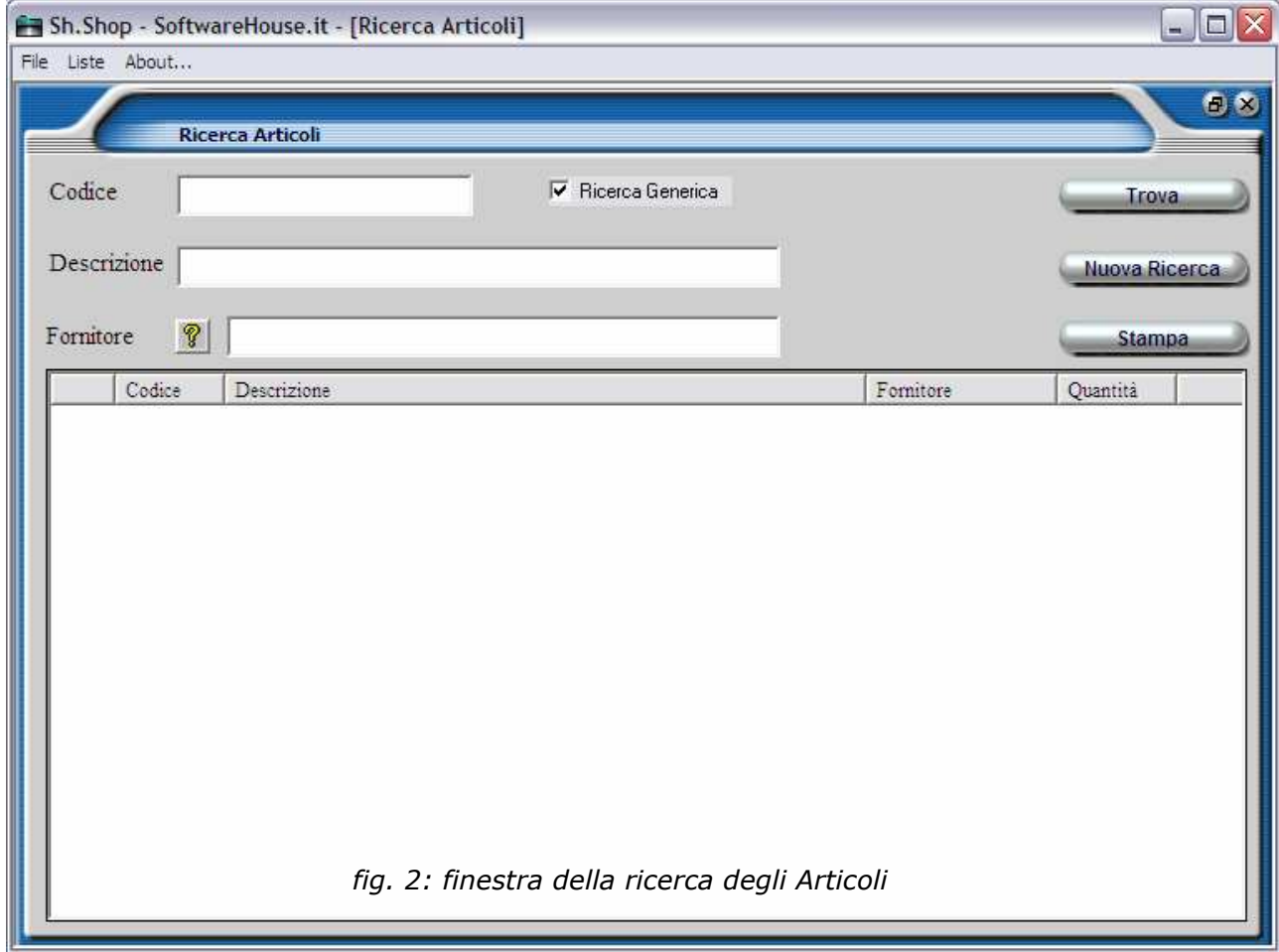

## Ricerca per Codice:

Poniamo il caso di dover cercare un articolo di cui conosciamo il codice. Sarà sufficiente digitare il codice senza descrizione e fornitore, oppure leggerlo con il lettore di codici a barre. A questo punto, basta premere il pulsante "Trova" (in alto a destra sulla finestra). Nell'esempio in figura 3, si cerca l'articolo con codice 234. Scrivere nella casella codice il

numero 234 e premere il pulsante "Trova". Nella tabella in basso appare l'articolo ricercato. È possibile richiamare direttamente l'articolo trovato facendo doppio click sulla riga dell'articolo nella tabella.

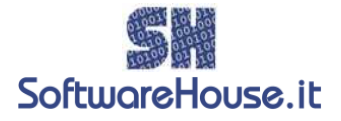

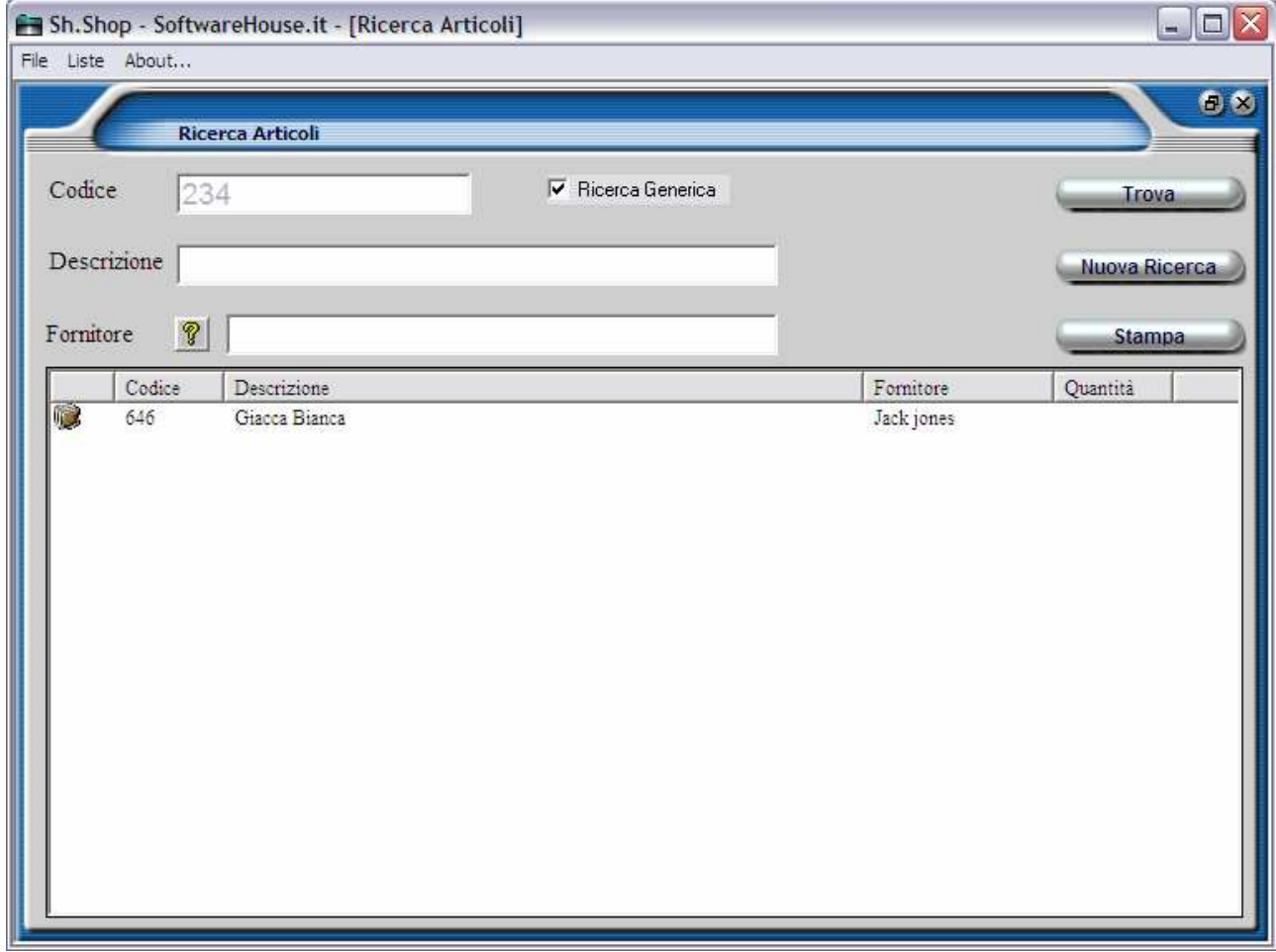

fig. 3: i risultati di una ricerca per codice dell'articolo

## Ricerca per descrizione:

Per cercare un articolo per descrizione, basterà scrivere il nome sulla casella Descrizione lasciando vuote le altre caselle. Poi come per il codice premere il pulsante "Trova".

#### Nota bene:

La casella "ricerca generica" permette di cercare un articolo tramite parti di esso. Quindi per cercare "camicia", posso inserire "amic".

Se la casella è deselezionata, la ricerca avviene con le iniziali; di conseguenza la ricerca di "amic" non produrrà nessun risultato: dovrò inserire "cami" per trovare "camicia".

Quando la casella "ricerca generica" è deselezionata, la ricerca è più veloce.

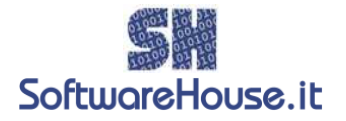

#### Ricerca per fornitore:

Sh.Shop permette di trovare l'articolo anche in base al fornitore, e si utilizza il pulsante "Elenco Fornitori" contrassegnato dal punto interrogativo, vicino alla casella Fornitore. Appare la finestra di aiuto delle anagrafiche. Scegli il fornitore di interesse, quindi premi il pulsante "Trova".

#### Ricerche incrociate:

E' possibile cercare l'articolo con più combinazioni di campi, come "Tutte le felpe del fornitore Rossi". Per fare questo, nella casella Descrizione occorre inserire "Felpa", nella casella Fornitore "Rossi". Quindi, click sul tasto "Trova".

## Scorrere, eliminare, modificare e stampare gli articoli:

Dalla schermata principale del programma, fare click sul menu file, quindi scegliere Articoli (File  $\rightarrow$  Articoli). In alternativa, premere la combinazione di tasti CTRL + A. Appare la finestra degli articoli, come illustrato in figura 4.

È possibile visualizzare, eliminare, modificare e stampare in modo semplice e veloce.

#### Visualizzare tra gli articoli:

I pulsanti di scorrimento permettono di visualizzare tra gli articoli. Ci sono quattro pulsanti di scorrimento.

Partendo da sinistra verso destra, il primo di essi permette di andare al primo articolo inserito; il secondo all'articolo precedente rispetto a quello che si sta visualizzando; il terzo va all'articolo successivo, mentre il quarto va all'ultimo articolo inserito.

È inoltre possibile richiamare la finestra di ricerca articoli facendo click sul pulsante "Cerca Articoli.

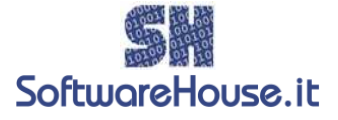

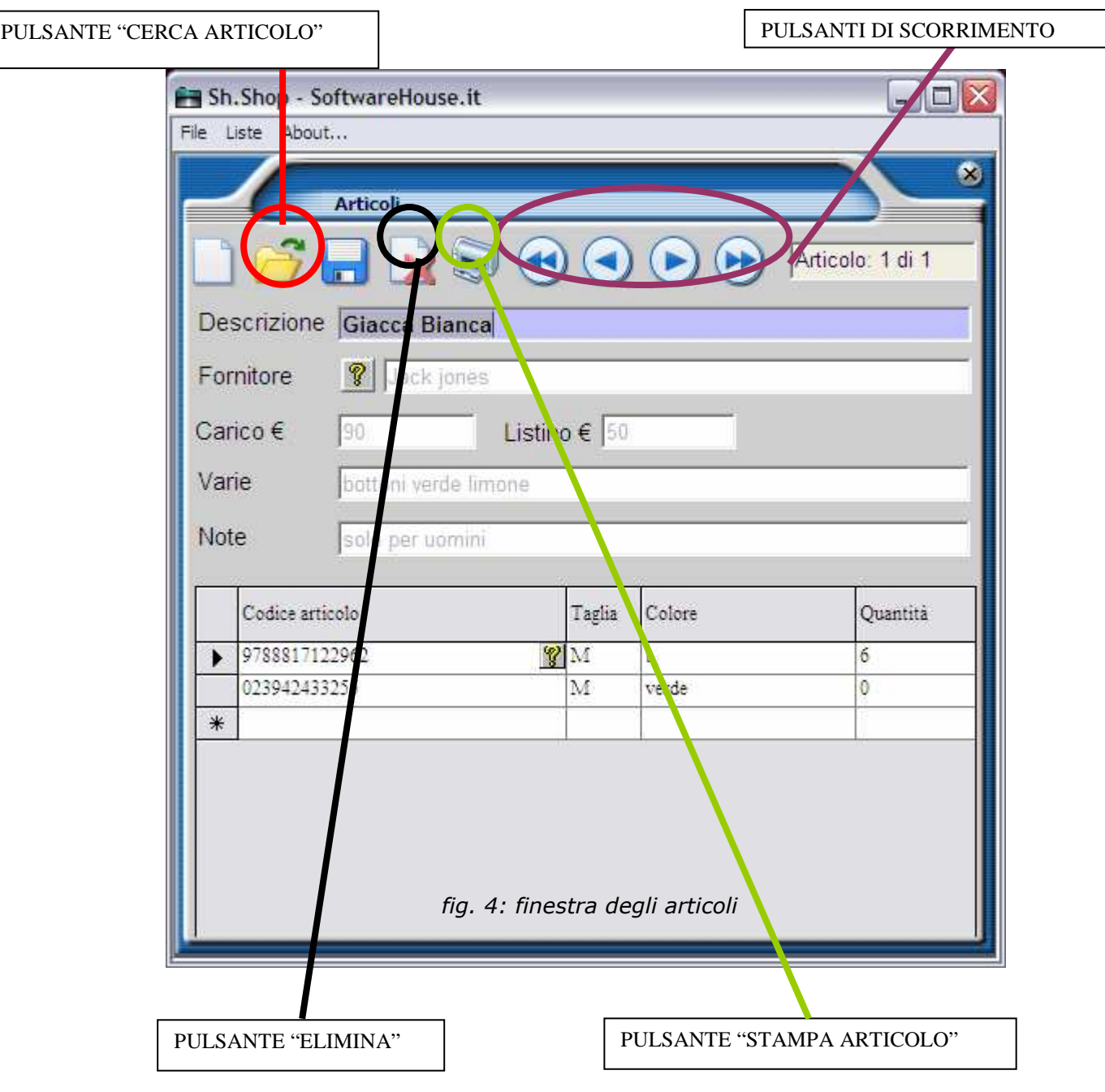

## Modificare un articolo:

Per modificare un articolo basta visualizzarlo, digitare le modifiche e premere il pulsante "Salva Articolo".

Nella tabella in basso, la tabella dei codici, è possibile visualizzare i codici degli articoli, con taglia e al colore (campi facoltativi). Per modificare taglie, colore, codice o quantità disponibile digitare le correzioni e cambiare riga, con i tasti di direzione della tastiera o facendo click con il mouse.

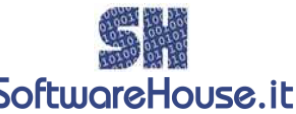

Nella tabella dei codici si possono aggiungere nuove voci, semplicemente SoftworeHouse.it mettendosi sull'ultima riga (quella vuota) e digitando il codice delle nuove voci, con la tastiera o con il lettore dei codici a barre.

Per rimuovere un dettaglio invece occorre selezionare la riga da eliminare e premere il testo "Canc" o "Del" della tastiera.

Per selezionare la riga, fare click con il mouse sulla parte grigia della tabella che precede la riga.

## Eliminare un articolo:

Per eliminare un occorre prima visualizzarlo, poi premere il tasto "Elimina Articolo", nella barra degli strumenti.

## Stampare gli articoli:

Per stampare un articolo occorre visualizzarlo, quindi premere il pulsante "Stampa Articolo". Verrà visualizzata l'anteprima di stampa (Report). Per stampare basta premere nuovamente sull'immagine della stampante in alto a destra ("Print").

Per stampare più articoli contemporaneamente, vedi la sezione "Ricerca Articoli".

## Carico:

Dalla schermata principale del programma, fare click sul menu file, quindi scegliere Carico (File  $\rightarrow$  Carico). In alternativa, premere la combinazione di tasti CTRL + K. Appare la schermata Carico, come illustrato nella figura 5.

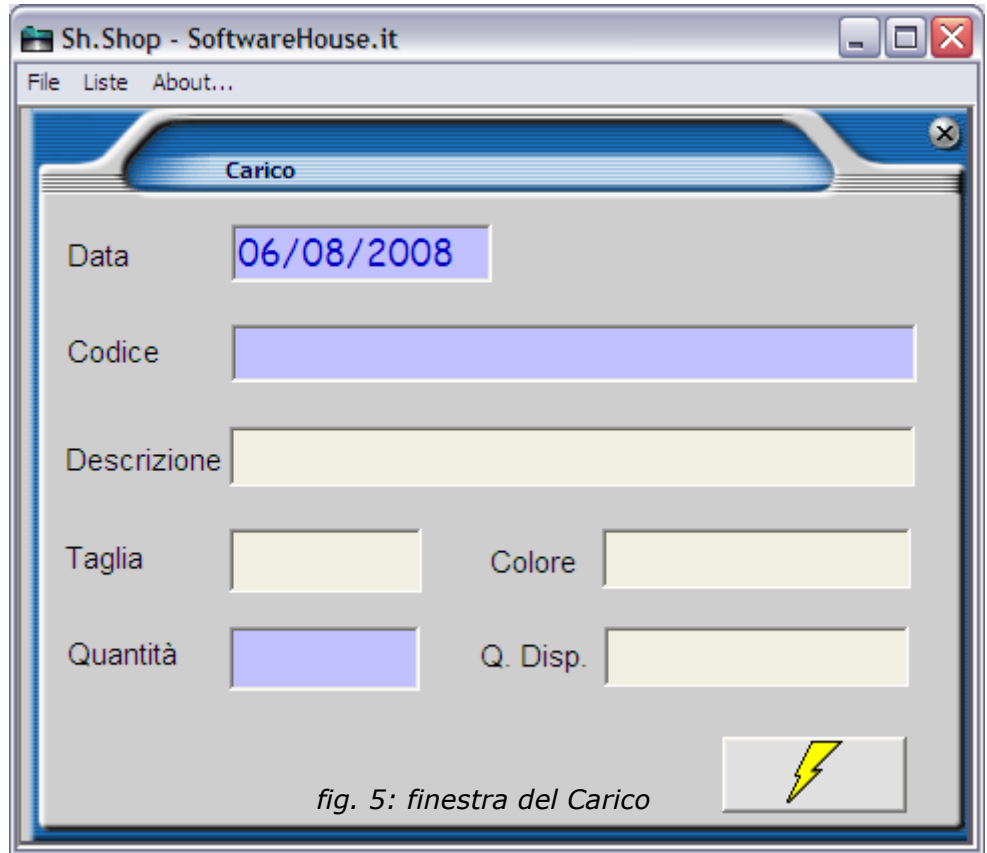

La finestra carico permette di effettuare l'operazione di carico nel magazzino.

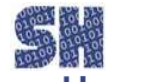

Il carico avviene quando la merce viene fisicamente introdotta nel SoftworeHouse.it magazzino. Sebbene sia possibile modificare le quantità disponibili anche direttamente dall'articolo, è preferibile utilizzare le operazioni di carico e scarico per avere uno

storico degli arrivi e delle partenze delle merci.

Per effettuare un carico basta digitare il codice dell'articolo nella casella codice.

Saranno visualizzati automaticamente i dati dell'articolo. Se necessario, modificare la quantità da caricare (in automatico viene proposto "1") e la data (viene proposta in automatico la data del giorno).

Per completare il cartco premere il pulsante "Carica Articolo" contraddistinto da un fulmine giallo (fig. 5).

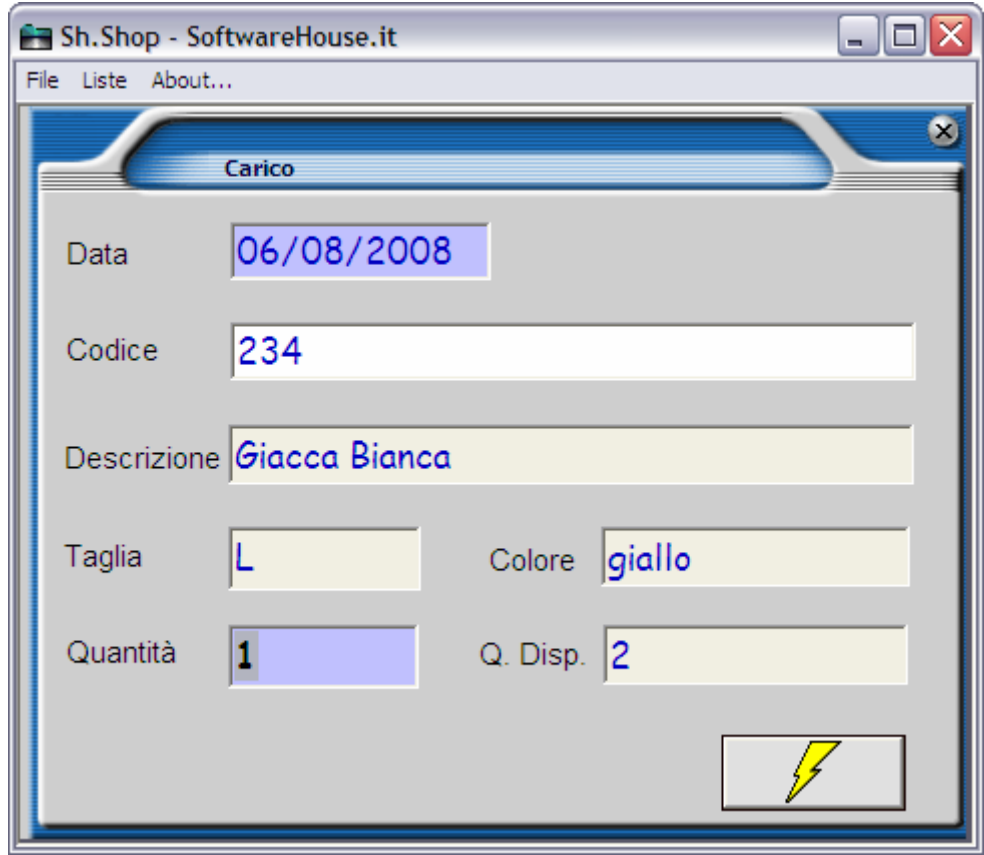

fig. 6: la finestra carico dopo aver inserito il codice

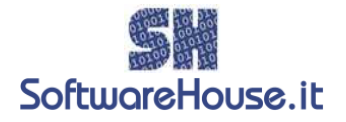

## Prima Nota:

Dalla schermata principale del programma, fare click sul menu file, quindi scegliere Prima Nota (File  $\rightarrow$  Prima Nota). In alternativa, premere la combinazione di tasti CTRL + P. Appare la finestra della Prima Nota, come illustrato nella figura 7.

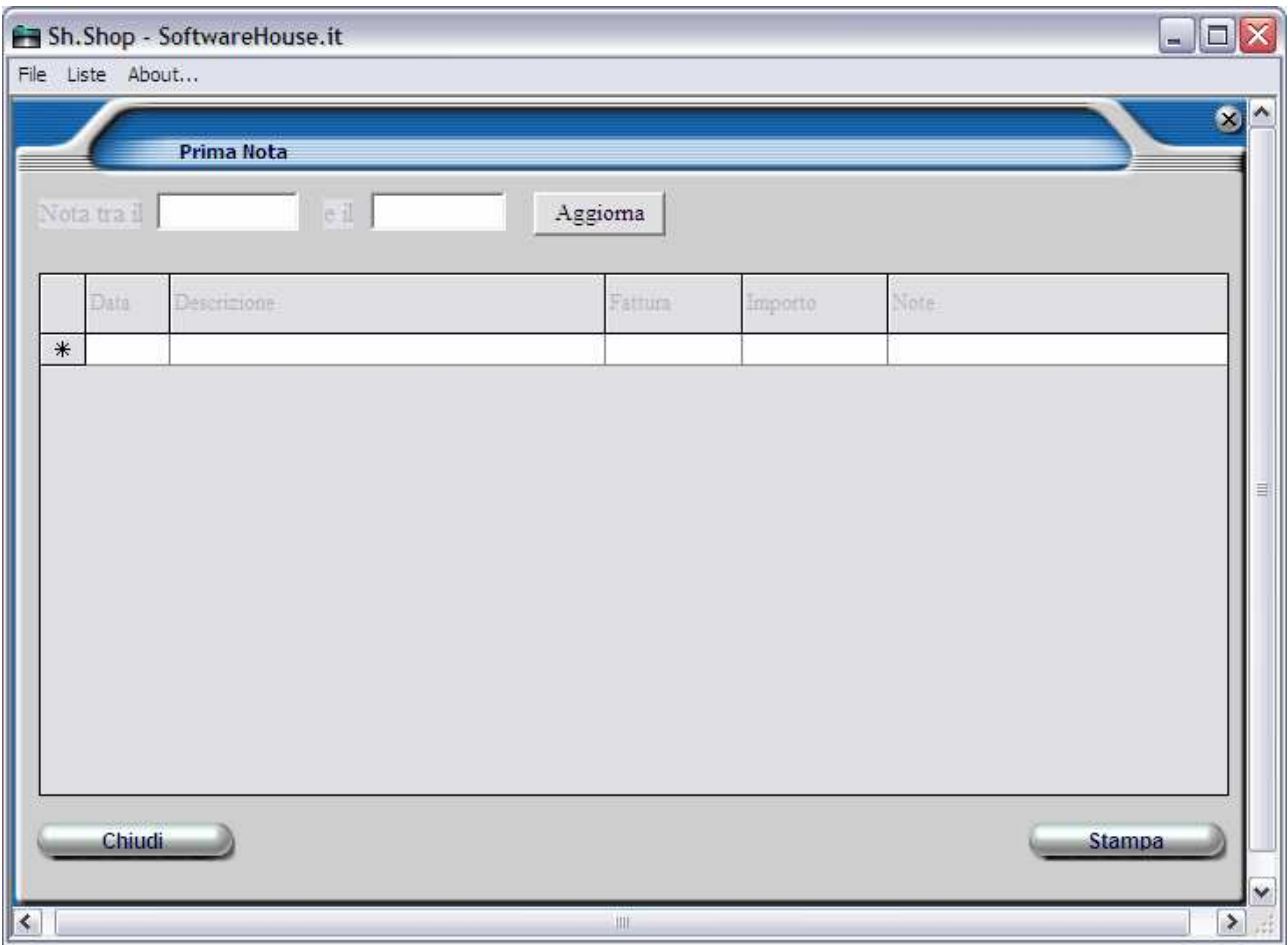

fig. 7: finestra di Prima Nota

Nella schermata Prima Nota Sh.Shop permette di annotare spese e ricavi.

Per inserire una voce, mettere il cursore sulla prima riga vuota nella colonna "Data". Quindi inserire i dati nelle varie colonne. E' possibile spostarsi tra le righe e le colonne con il mouse o con le frecce di direzione della tastiera.

Per salvare una voce occorre cambiare riga.

Per visualizzare le voci salvate basterà inserire l'intervallo di date desiderato nelle caselle "Nota tra il" e nella casella "e il", quindi premere il pulsante "Aggiorna" in alto a destra (fig. 8).

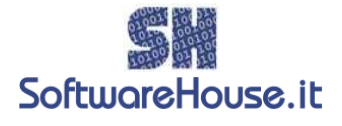

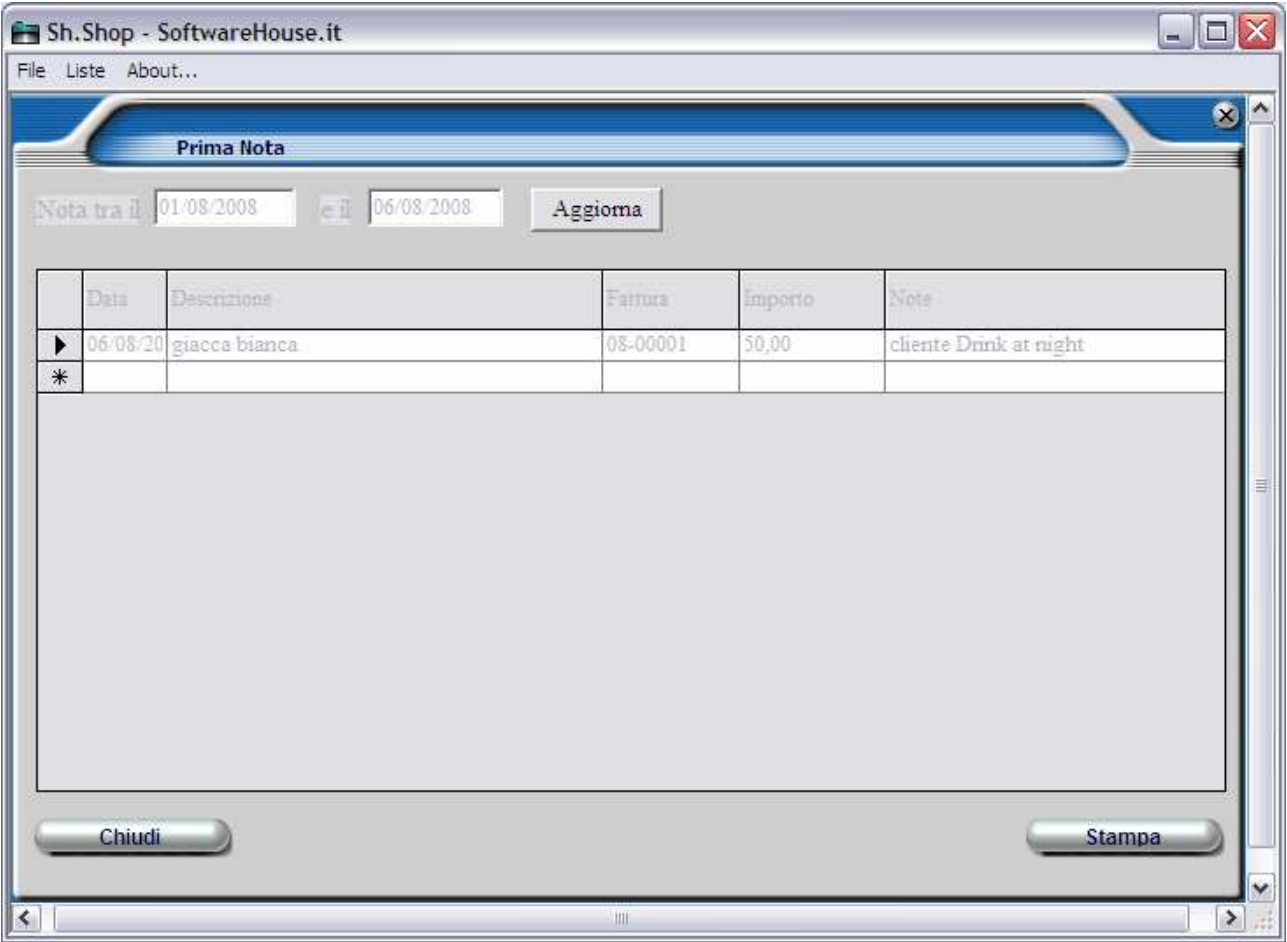

fig. 2: risultati della finestra Prima Nota dopo aver premuto il pulsante "Aggiorna"

Le note potranno essere stampate premendo il pulsante "Stampa" in basso a destra.

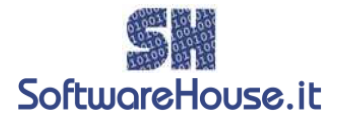

## Fornitori:

Dalla schermata principale del programma, fare click sul menu file, quindi scegliere Fornitori (File  $\rightarrow$  Fornitori). In alternativa, premere la combinazione di tasti CTRL + O. Appare la schermata Fornitori, come illustrato nella figura 9.

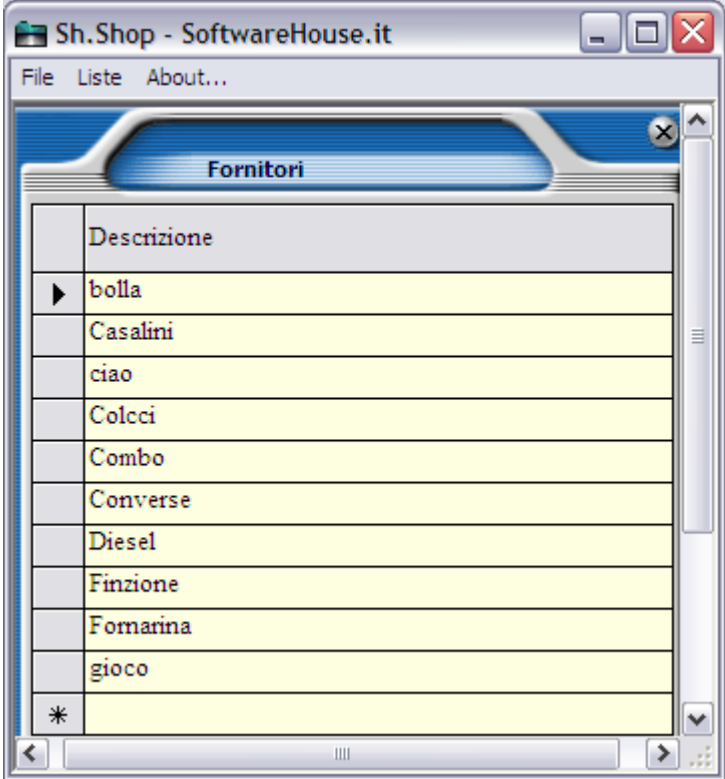

fig. 9: La finestra dei fornitori

La finestra Fornitori permette di inserire, cancellare o modificare i nomi dei fornitori.

Per inserire un nuovo fornitore, fare click con il mouse sotto l'ultimo fornitore nello spazio vuoto e digitare il nome del nuovo fornitore. Per salvare il dato, basta cambiare riga o con il mouse o con le frecce della tastiera; per cancellare un fornitore fare click con il mouse nella parte grigia a sinistra del fornitore da cancellare, poi premere il tasto "Canc" o "Del".

Il nome del fornitore sarà salvato in ordine alfabetico.

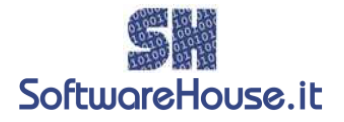

## Scarico:

Dalla schermata principale del programma, fare click sul menu file, quindi scegliere Scarico (File  $\rightarrow$  Scarico). In alternativa, premere la combinazione di tasti CTRL + S. Appare la finestra Scarico, come illustrato nella figura 10.

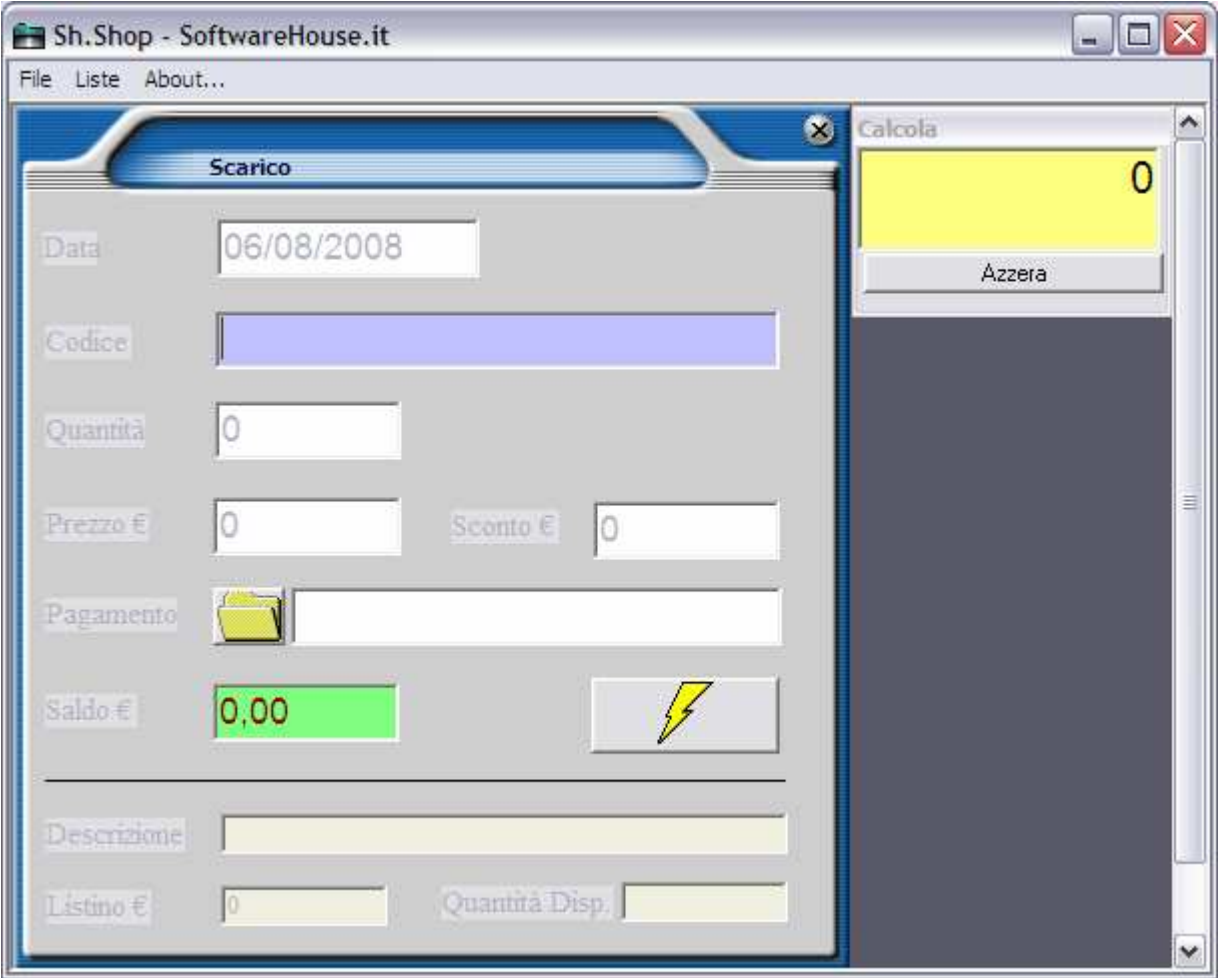

fig. 10: finestra dello Scarico

La finestra dello scarico registra la merce che viene venduta o comunque esce dal magazzino. Il programma tiene traccia di ogni movimento di scarico sia per aggiornare le quantità e le giacenze, sia a fini statistici.

Il codice dell'articolo viene inserito dall'utente, mentre le caselle Quantità, Prezzo, Saldo, Descrizione, Listino, Quantità Disponibile e data saranno compilate automaticamente. Le caselle Quantità, Prezzo, Sconto potranno essere successivamente modificate. Per il pagamento si dovrà premere il pulsante "Modalità di Pagamento" contraddistinto da una cartella gialla.

La casella Saldo sarà calcolato in base a quantità, prezzo e dello sconto praticato.

Le caselle Descrizione, Listino e Quantità Disponibile sono in sola lettura.

Per spostarsi è possibile premere il tasto "TAB"; in alternativa si può utilizzare il mouse o il dispositivo di puntamento presente sul proprio computer.

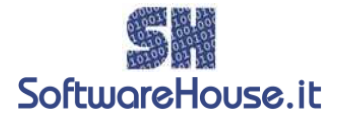

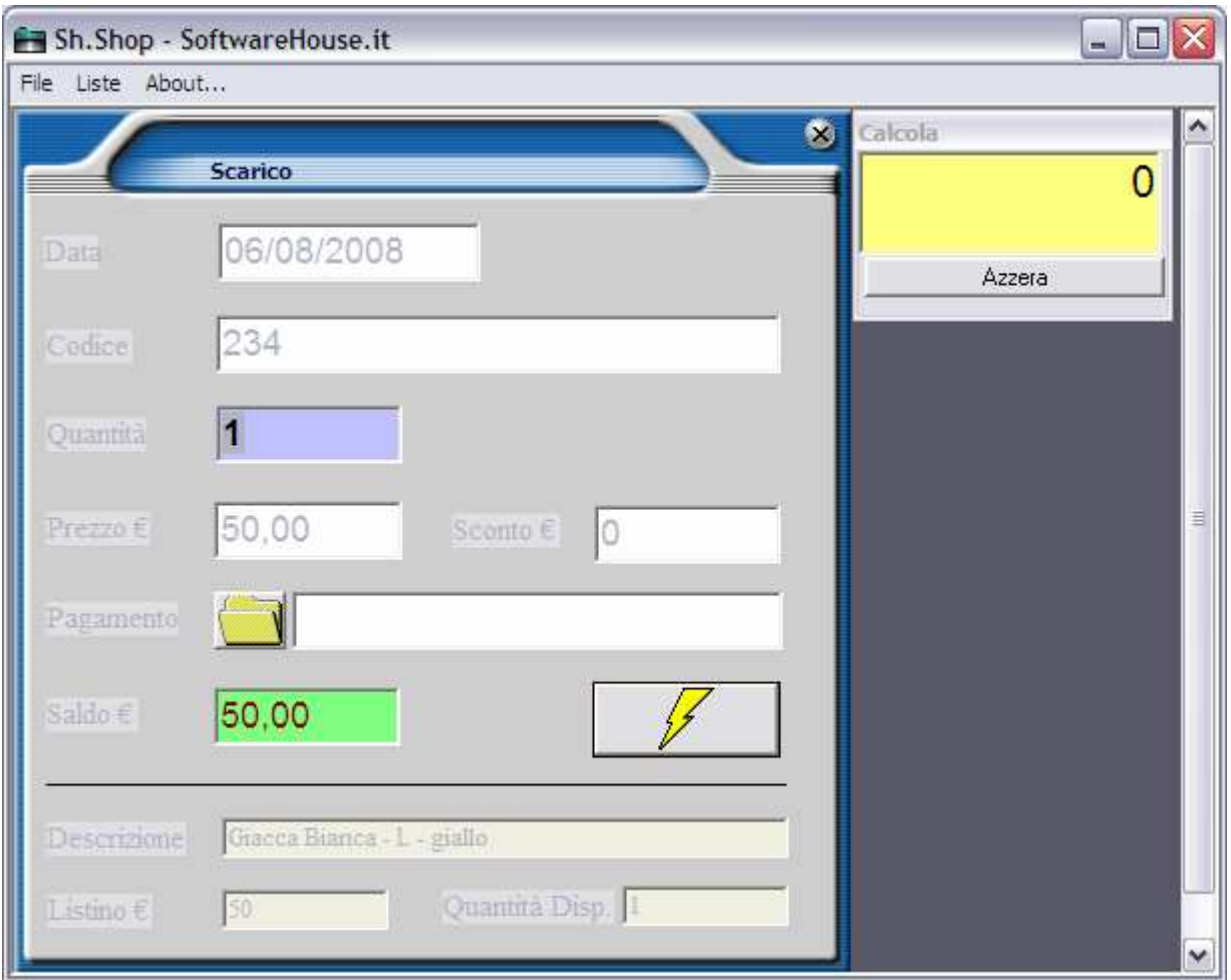

fig. 2: i risultati dopo aver inserito i dati

Per effettuare lo scarico si dovrà premere il pulsante "Scarica Articolo" contraddistinto da un fulmine giallo, o semplicemente premere il tasto invio.

Il programma comunica se l'articolo è stato scaricato correttamente e chiede se si desidera effettuare un altro carico nella stessa operazione. Questo serve per calcolare il totale dell'operazione, che viene evidenziato nella finestra calcola, in alto a destra sulla finestra principale del programma.

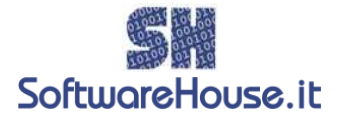

## Anagrafica di Clienti e Fornitori:

Dalla schermata principale del programma, fare click sul menu file, quindi scegliere Anagrafica (File  $\rightarrow$  Anagrafica). In alternativa, premere la combinazione di tasti CTRL + G. Appare la schermata Anagrafica, come illustrato nella figura 1.

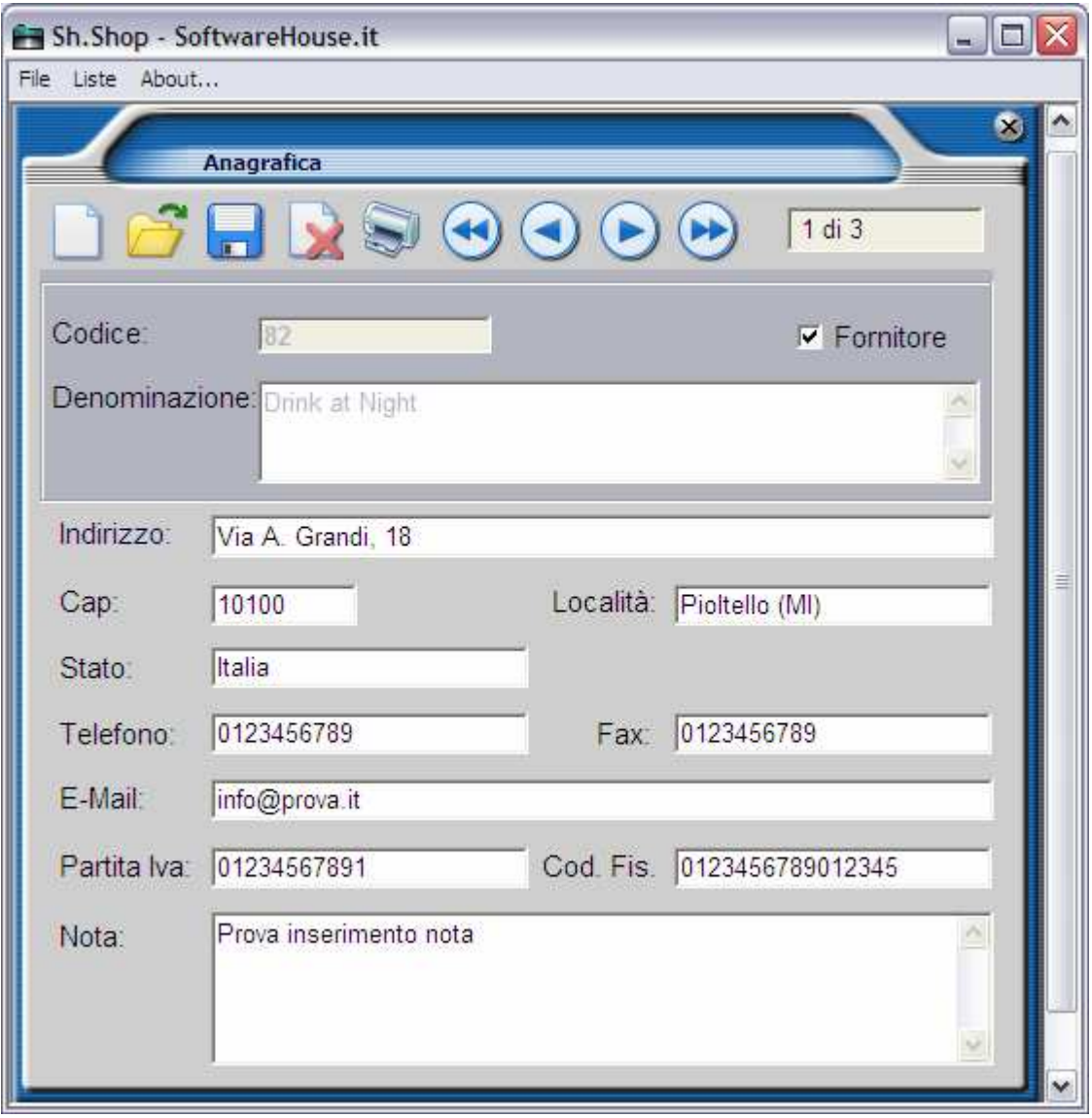

fig. 1: finestra della Anagrafica

## Inserire nuova anagrafica:

Per inserire una nuova anagrafica, premere il tasto "Nuova" (il primo tasto a sinistra sulla barra degli strumenti, contrassegnato da un foglio bianco).

Il codice viene assegnato automaticamente dal programma, mentre gli altri campi devono essere riempiti manualmente. Ci si muove tra i campi con il mouse o con il tasto "TAB".

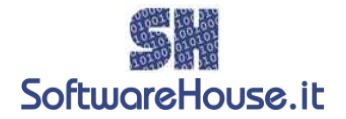

Per salvare le modifiche premere il tasto "Salva", contrassegnato da un dischetto (il terzo della barra degli strumenti). Dopo aver salvato verrà visualizzato un messaggio del corretto inserimento. L'anagrafica è ora disponibile per tutte le funzioni del programma come la stampa, la ricerca e l'inserimento delle fatture.

## Modificare un'anagrafica inserita:

Per modificare un'anagrafica già inserita bisogna modificare o aggiungere i dati nei campi, quindi premere il pulsante "Salva".

ATTENZIONE: le modifiche sulla tabella Anagrafica avranno effetto anche sulle Fatture precedentemente emesse.

#### Stampare un'Anagrafica:

Per stampare un'anagrafica già inserita occorre premere il tasto "Stampa" della barra degli strumenti. Verrà visualizzata la finestra di anteprima di stampa.

## Cercare un'anagrafica già inserita:

Dalla schermata principale del programma, fare click sul menu file, quindi scegliere Anagrafica (File  $\rightarrow$  Anagrafica  $\rightarrow$  Cerca Anagrafica). In alternativa, premere la combinazione di tasti CTRL  $+$  G.

Appare la schermata Cerca Anagrafica, come illustrato nella figura 1.

Sh.Shop permette di cercare le anagrafiche per codice, tipo, denominazione, partita Iva e tutte le combinazioni tra questi campi.

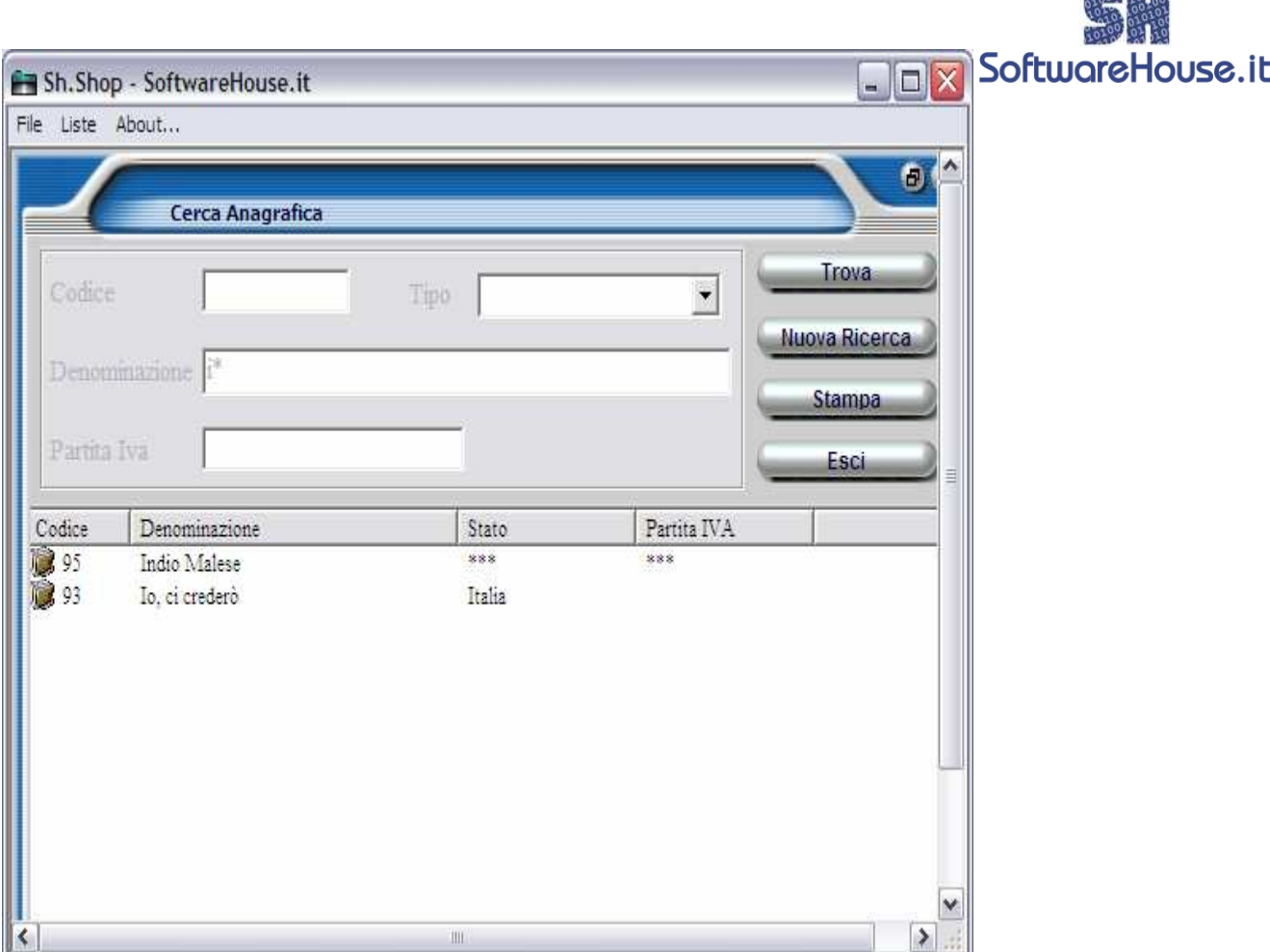

**2021 Fox 270** 

fig. 1: finestra della ricerca anagrafica

## Ricerca per Codice:

Per cercare un'anagrafica di si conosce il Codice, è sufficiente digitarlo nella casella "Codice". A questo punto premere il pulsante "Trova" (in alto a destra).

## Ricerca per Denominazione:

Il campo Denominazione permette di ricercare un'anagrafica, per intero o con l'utilizzo del carattere jolly "\*". Se ad esempio si vogliono cercare tutte le anagrafiche che cominciano per "b", occorre inserire "b" seguita dal carattere jolly e premere il pulsante "trova", come illustrato in figura 1. Se invece si desiderano cercare tutte le anagrafiche che contengono la lettera "b", occorrerà digitare \*b\*.

## Altri campi di ricerca:

Si possono cercare le anagrafiche anche partendo dalla partita Iva (funziona anche con il carattere jolly) e il tipo di anagrafica (Fornitore, Cliente, Entrambi). Sono anche possibili tutte le combinazioni dei campi di ricerca.

## Richiamare un'anagrafica:

Una volta ottenuti i risultati di ricerca, si può richiamare la finestra delle anagrafiche facendo doppio click con il mouse sul codice dell'anagrafica che si desidera visualizzare.

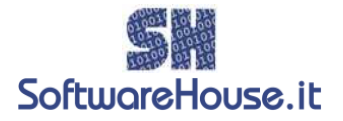

#### Inserire una nuova fattura:

Dalla schermata principale del programma, fare click sul menu file, quindi scegliere Fattura (File  $\rightarrow$  Fattura). In alternativa, premere la combinazione di tasti CTRL + I. Appare la schermata Fattura, come illustrato nella figura 1.

Il numero fattura sarà inserito automaticamente dal programma, ed è composto dall'anno e dal progressivo riferito all'anno. Il progressivo è quello dell'ultima fattura emessa aumentato di 1. Nella fattura di esempio 04-00201 indica che stiamo inserendo la fattura numero 201 dell'anno 2004. in fase di stampa apparirà solo il numero di fattura, in questo caso 201, e, in un campo separato, la data per esteso (es. 20/09/2004). Per modificare il numero di fattura scelto dal programma seleziona il pulsante "Cambia Numero Fattura", posto vicino alla casella di testo del numero e modifica il progressivo. Il numero scelto non può essere lo stesso di una fattura già salvata in precedenza.

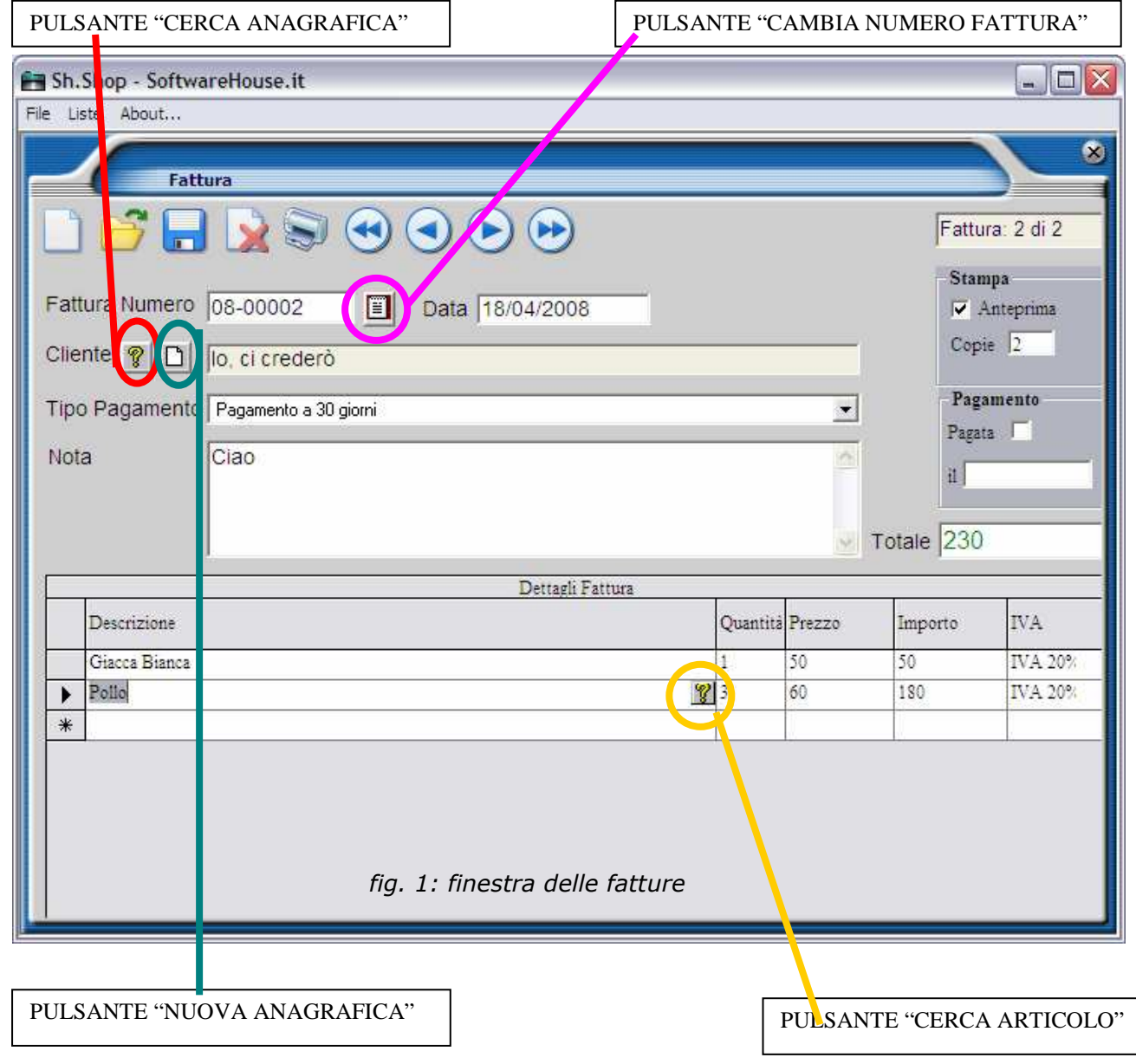

Per scegliere il cliente da inserire nella fattura premere il pulsante "Cerca Anagrafica" contraddistinto da un punto interrogativo sulla schermata delle fatture: appare la pratica finestra d'aiuto (fig. 2).

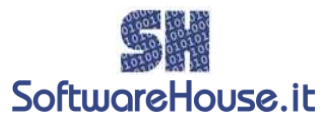

In alternativa è possibile inserire un nuovo cliente direttamente dalla SoftworeHouse.it schermata delle fatture, tramite il pulsante "Nuova Anagrafica", che richiama le finestre delle Anagrafiche.

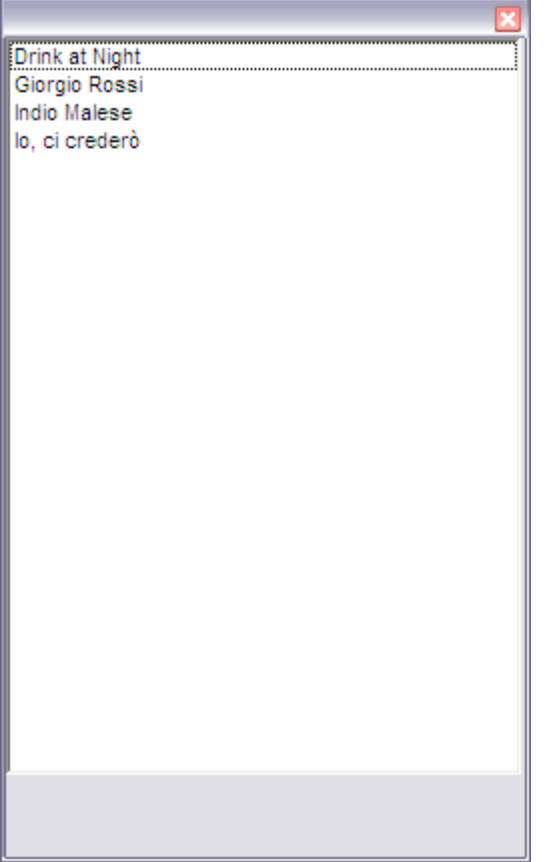

fig. 2: la finestra di aiuto delle anagrafiche

A questo punto si può passare alle voci di dettaglio della fattura, da inserire nella tabella "Dettagli Fattura", nella metà inferiore della finestra.

Questa tabella consente la massima libertà di inserimento: si può infatti digitare un testo libero, oppure richiamare una voce già inserita in archivio, tramite il pulsante "Cerca Articolo" ,contraddistinto da un punto interrogativo, che permette di visualizzare tutti gli articoli o i servizi salvati tramite la finestra degli articoli.

Anche prezzo e quantità possono essere modificati a piacere, per salvare le modifiche basta cambiare riga all'interno della tabella , tramite tastiera con i tasti di direzione oppure con il mouse facendo click sulla riga superiore o inferiore.

Non ci sono limiti per l'inserimento di righe di fatture.

Per salvare tutte le modifiche alla fattura, basta premere il pulsante "Salva" nella barra degli strumenti. La fattura è ora disponibile per tutte le funzioni del programma, come la stampa o la ricerca.

## Cercare una fattura già salvata:

Dalla schermata delle fatture basta premere il pulsante "Cerca Fattura" dalla barra degli strumenti.

Appare una schermata come in figura 1.

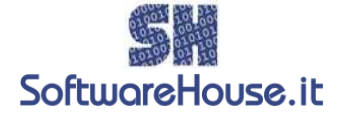

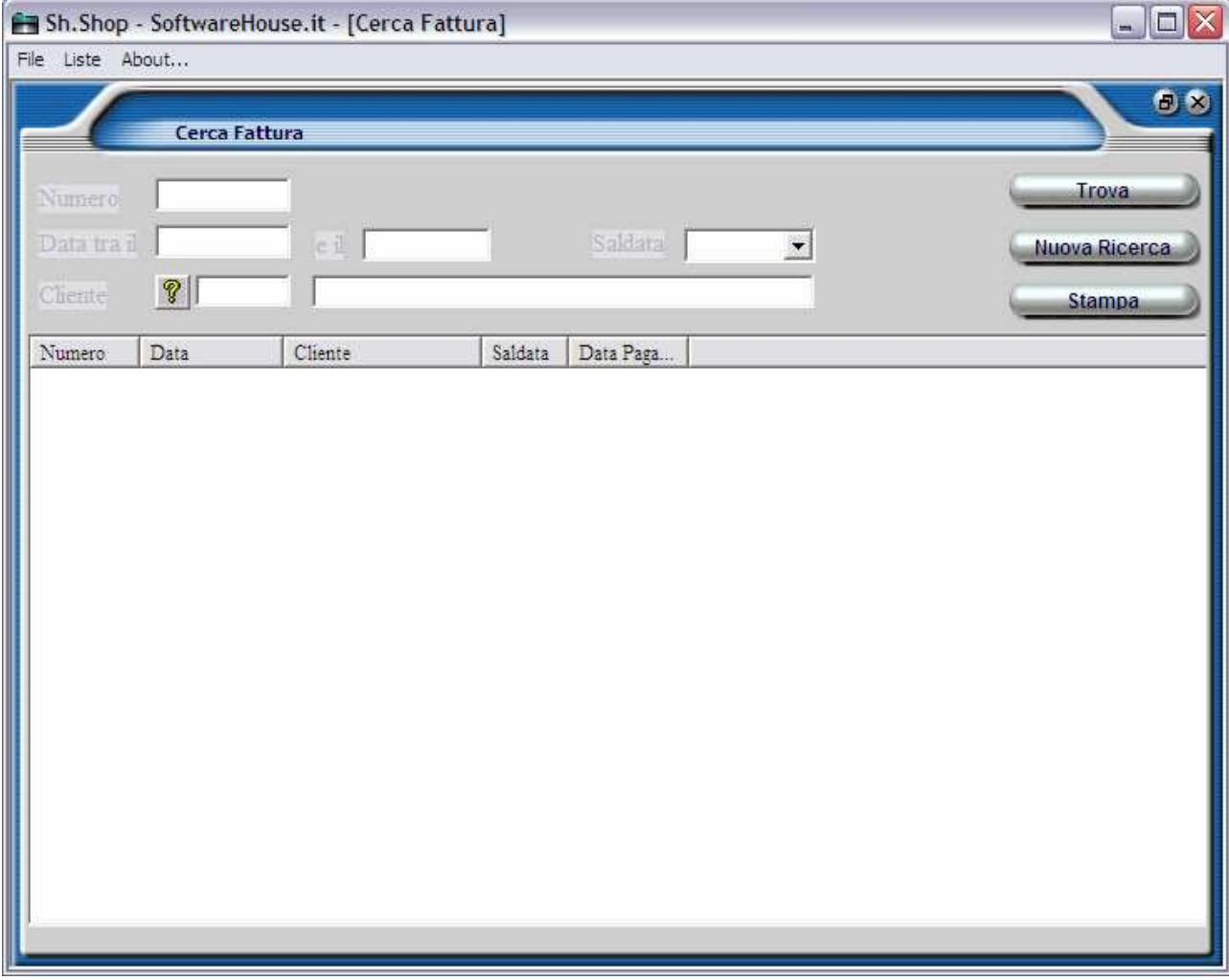

fig. 1: finestra della ricerca delle fatture

## Ricerca per Numero:

Per cercare una fattura di cui si conosce il numero, digitare il numero nella casella "Numero", quindi premere il pulsante "Trova" (in alto a destra sulla finestra).

Nell'esempio in figura 2, cerchiamo la fattura con numero 203. Lo scriviamo nella casella "Numero" e premiamo il pulsante "Trova". Nella tabella in basso ci appare la fattura che stavamo cercando.

È possibile richiamare direttamente la fattura che abbiamo trovato facendo doppio click sul numero della fattura.

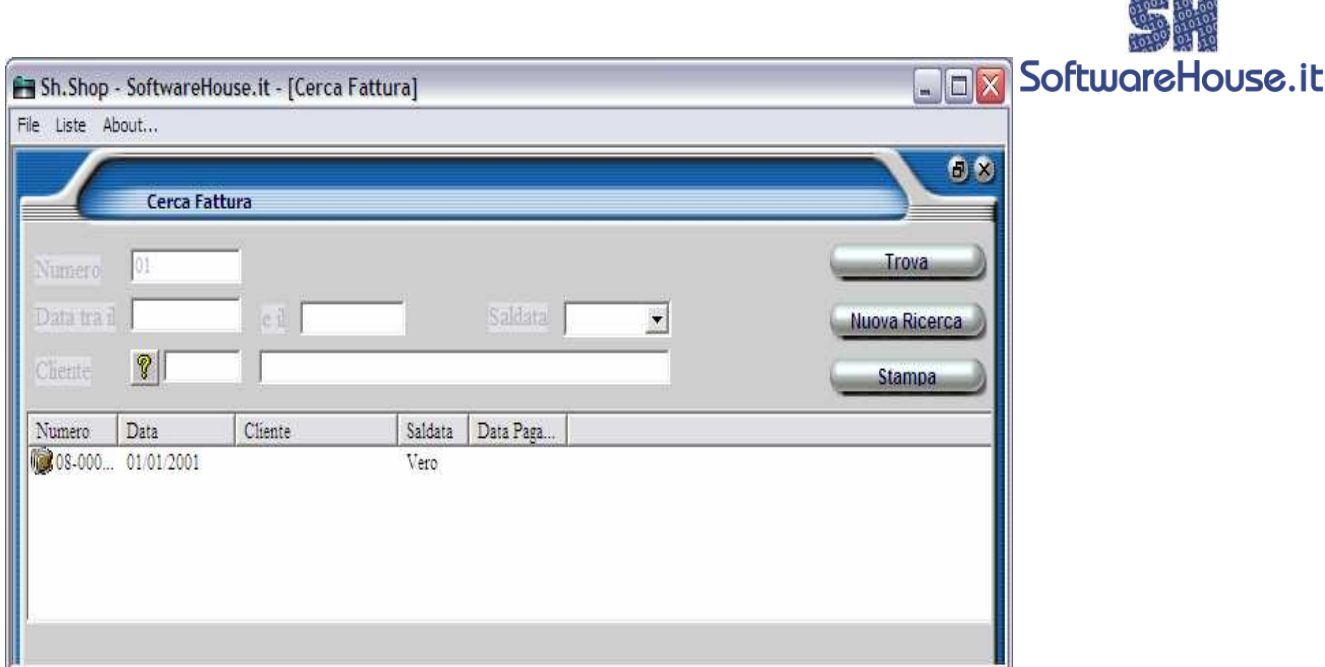

*<u>START JOHNS HERN</u>* 

fig. 2: il risultato dopo aver inserito i dati

## Ricerca per Cliente:

Il campo Cliente permette di ricercare un'anagrafica premendo sul pulsante "Elenco dei Clienti", contraddistinto da un punto interrogativo, dove apparirà una tabella con tutti i clienti. Quindi premere il pulsante "Trova" in alto a destra della finestra.

## Ricerca per Data:

Nella finestra di ricerca delle fatture ci sono due campi per la ricerca per data: la casella "Data tra il" e la casella "e il". La prima ricerca tutte le fatture emesse a partire dalla data che viene inserita, la seconda invece tutte le fatture emesse prima della data inserita.

Per facilitare e velocizzare l'inserimento, Sh.Shop permette di utilizzare una forma breve di date a 6 cifre. Ad esempio se vogliamo cercare tutte le fatture emesse dopo il 01/09/2004, basterà digitare nella casella "Data tra il" i numeri "010904". Il programma convertirà automaticamente le cifre nel formato data corretto.

## Ricerca per pagamento:

Sh.Shop permette di cercare le fatture anche in base al pagamento: nella casella a scelta multipla "Saldata" è possibile selezionare "Tutte" se vogliamo cercare tutte le fatture, pagate o non pagate, "SI" se vogliamo cercare solo quelle pagate e "NO" al contrario se vogliamo ricercare solo le fatture non pagate.

## Ricerca incrociata:

E' possibile cercare le fatture con più campi, come "tutte le fatture non pagate emesse nel mese di settembre in favore del cliente Paolino Paperino". Per fare questo nella casella cliente occorre inserire "Paolino Paperino", nella casella di data "010908" e "300908", nel campo saldata scegliere la voce "NO". Quindi premere il tasto "Trova".

## La stampa:

Il programma Sh.Shop consente la stampa in tutte o quasi le sue schermate. Ad esempio nella schermata articoli si trova il pulsante "Stampa" sulla barra degli strumenti; per la Ricerca Articoli, vi è un pulsante sotto "Trova" e "Nuova Ricerca" che si chiama "Stampa".

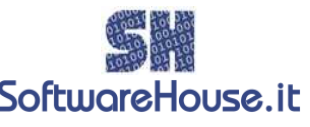

Per tutte le stampe viene fornito un anteprima (report), che permette, SoftworeHouse.it oltre la stampa vera e propria, anche il salvataggio in altri formati, come documenti di Word. Un esempio di anteprima è visualizzato in figura 1.

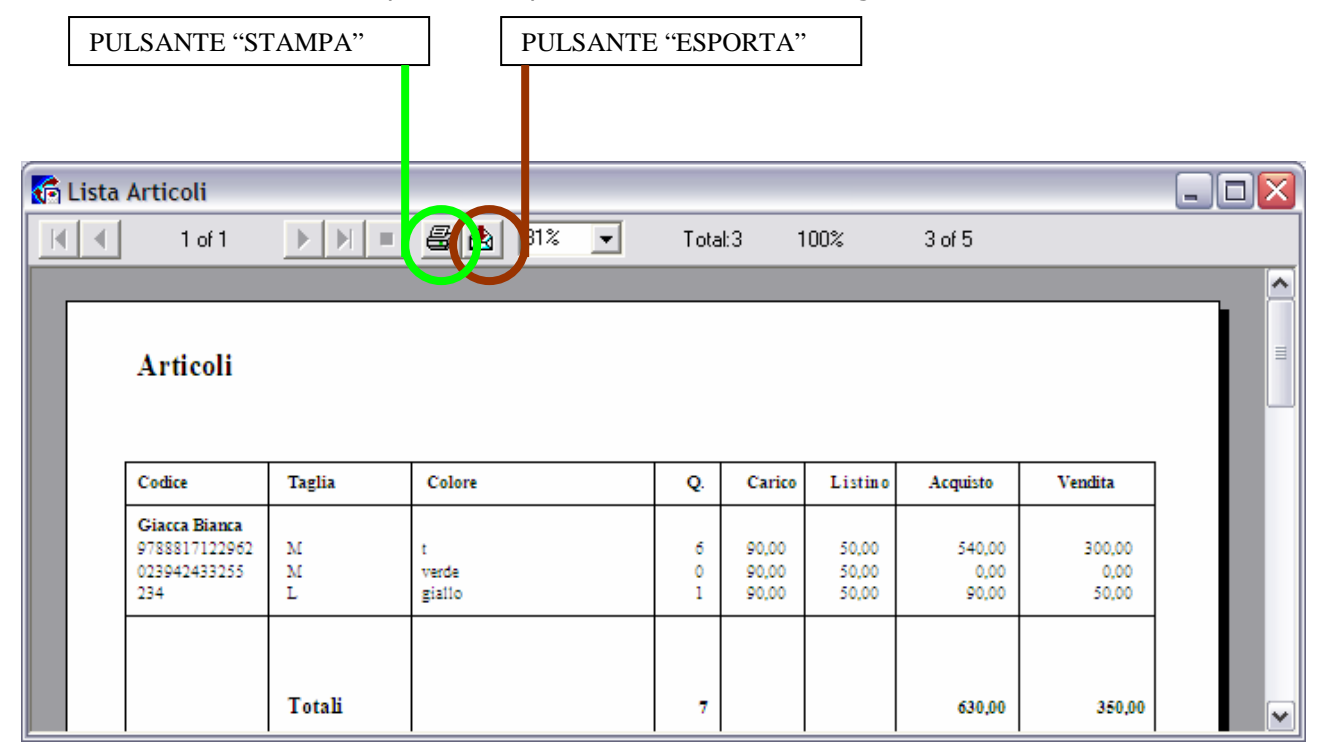

## fig. 1: finestra dell'anteprima di stampa

Il pulsante "Stampa" invia alla stampante predefinita il foglio visualizzato anteprima. Il pulsante "Esporta" permette di salvare i dati visualizzati in un file di formato diverso, come ad esempio fogli di Excel o documenti di Word (N.B. Alcune caratteristiche di formattazione non potrebbero essere visualizzate correttamente nel nuovo file). A destra del pulsante "Esporta", nell'ordine:

• Zoom: permette di ingrandire – rimpicciolire la dimensione della pagina;

- Numeri di record totali;
- Percentuale di elaborazione della stampa;
- Numero di record visualizzati su totale dei record della tabella.

A sinistra del pulsante "Stampa" si trovano i pulsanti di scorrimento delle pagine (vale solo per le stampe con più di una pagina).

## Stampa Articoli:

Accesso: File  $\rightarrow$  Articoli  $\rightarrow$  Stampa Funzione: stampa l'elenco degli articoli del singolo fornitore, con Taglia, Colore, Quantità, Carico, Listino, Acquisto, Vendita.

## Stampa Anagrafiche:

Accesso: File  $\rightarrow$  Anagrafica  $\rightarrow$  Stampa Funzione: stampa i dati del singolo clienti o fornitore, con Nome, Indirizzo, CAP, Località, Stato, Telefono, Fax e P.I.

## Stampa Fatture:

Accesso: File  $\rightarrow$  Fatture  $\rightarrow$  Stampa

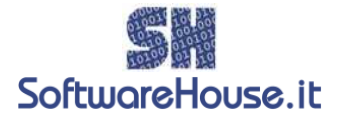

Funzione: stampa il numero della fattura, la data, il cliente alcuni suoi dati, come è stato effettuato il pagamento (bancomat, contanti ecc…), il codice fiscale, la partita IVA, la nota, la Descrizione, Quantità, il Prezzo, l'imponibile e l'IVA.

## Stampa Articoli:

Accesso: Liste  $\rightarrow$  Articoli  $\rightarrow$  Stampa (pulsante in fondo a sinistra) Funzione: stampa l'elenco completo di tutti gli articoli presenti nel programma con il Nome dell'articolo, Codice, Taglia, Colore, Quantità, Carico, Listino, Acquisto e Vendita.

#### Stampa Carichi:

Accesso: Accesso: Liste  $\rightarrow$  Carichi  $\rightarrow$  Stampa (pulsante in alto a sinistra) Funzione: stampa tutti i carichi effettuati nel programma, con Data, Codice, Descrizione, Quantità, Prezzo, Totale.

#### Stampa Scarichi:

Accesso: Accesso: Liste  $\rightarrow$  Scarichi  $\rightarrow$  Stampa (pulsante in alto a sinistra) Funzione: stampa tutti gli scarichi effettuati con il programma, con Data, Descrizione, Quantità e €.